## Fonctions Linéaires - Représentations graphiques à l'aide d'un Tableur

## Rappels : **Utilisation des FORMULES référencées : références RELATIVES et références ABSOLUES**

- 1. Pour écrire une **formule** dans une cellule du tableur il faut impérativement commencer par taper le **signe =**
- 2. Une formule comprend des opérations algébriques portant sur des nombres qui sont tapés directement
- (constantes) ou associés à des "cellules" dont les noms (références) jouent le rôle de variables ou de paramètres. *3.* Les cellules sont repérées (on dit "référencées") par un numéro (ou une lettre) de colonne et un numéro de ligne (type « bataille navale »). Ex: B5 désigne le contenu de la cellule située dans la colonne B et la 5<sup>e</sup> ligne.
- *NB : Il se peut que la configuration initiale du tableur écrive les références des cellules sous la forme L5C2.*  4. Pour **recopier une formule** dans les cellules voisines (sur tout une ligne ou tout une colonne) il suffit de "tirer" sur le coin inférieur droit avec le curseur (souris) dans la ligne ou la colonne choisie.
- 5. Lorsque dans une formule la référence de la cellule doit être **absolue** (c'est à dire rester **constante**) on doit faire précéder chacune de ses deux coordonnées du symbole \$. Ex : B5 (réf. relative) devient **\$B\$5** (réf. absolue).

## Exercice N°1

Il s'agit de représenter graphiquement une *fonction linéaire*:

 1°) Si ce n'est déjà fait, ouvrir une feuille de calcul (**Nouveau / Classeur** dans le menu **Fichier**) et recopier le tableau suivant : (*ne pas recopier les références de lignes et de colonnes)* 

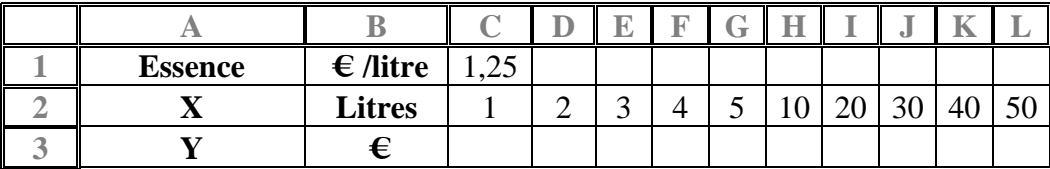

2°) Dans la Cellule **C3** Taper l'expression **= \$C\$1\*C2** *(ne pas oublier le signe =)* 

3°) **Recopier** cette formule dans toute la Ligne **€uros**. Pour cela : Cliquer sur le coin inférieur droit et tirer le curseur vers la droite avec la souris.

Observer les formules obtenues en parcourant la ligne ainsi remplie :

*les références de ces formules qui ont été recopiées sont par défaut des références relatives (la formule recopiée faisant référence aux cellules qui sont situées au-dessus dans la même colonne, ces références sont automatiquement changées dans les autres cellules pour tenir compte de la relativité de la formule employée. Par contre la référence absolue \$C\$1 a été conservé . .* 

- 4°) **Formater** les nombres dans les cellules de notes pour qu'il y ait exactement deux décimales. Pour cela, aller dans le menu **Format** /**Cellule**/ **Nombre** ou **Personnalisé** (format **00,00**). On peut aussi utiliser directement les icônes de modification du nombre de décimales dans la « barre des outils ».
- 5°) **Centrer** les résultats (icône de centrage) et ajuster la largeur des colonnes en tirant sur le bord supérieur droit de la colonne.
- 6°) **Représentation Graphique**
	- a) Sélectionner les deux **lignes** X et Y contenant les valeurs numériques
	- b) Cliquer sur le menu **Insertion / Graphique**
	- c) Sélectionner **Nuages de points** puis cliquer sur le bouton **suivant** .
	- d) Dans la fenêtre obtenue où apparaît le graphique cliquer sur l'onglet **série**.
	- e) Taper *Essence* dans le champ **Série**, puis cliquer sur le bouton **suivant** .
	- f) Faire **afficher le graphique comme objet** dans la feuille (et non sur une nouvelle feuille).
	- g) Une fois le graphique affiché, aller dans le menu **Graphique** et sélectionner **Ajouter une courbe de tendance.**
	- h) Dans la fenêtre obtenue (type *régression linéaire* par défaut) cliquer sur l'onglet **option** et cocher la case "Afficher l'**équation** sur le graphique" .
	- i) Mettre en forme le graphique obtenu en modifiant la taille du cadre du graphique.
	- **j) Sauvegarder la feuille de calcul obtenue dans le dossier 1èreL2 sous votre nom propre.**

## Exercice N°2

 Ajouter une deuxième série de données dans le tableur pour comparer les graphiques obtenus. 1°) Dans la feuille de calcul précédente ajouter les données suivantes en sautant une ligne après le tableau obtenu pour l'essence.

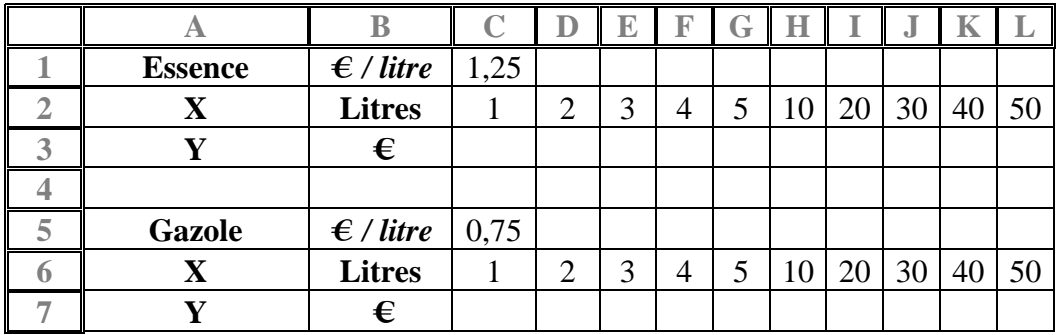

2°) **Sélectionner** le graphique obtenu précédemment et Cliquer dans le menu

**Graphique/Données Source**.

3°) Cliquer sur **Ajouter / Série** et remplir les *champs* Série / X / Y puis cliquer sur OK.

3°) Cliquer sur un point du graphe de la nouvelle série et comme précédemment **Ajouter une courbe de tendance** avec l'**équation** correspondante (Pour cela cliquer dans le menu **Graphique/tendance**) 4°) Organiser la Zone Graphique comme ci-dessous . Supprimer les éléments inutiles et ajouter les noms correspondant aux équations puis **Enregistrer** le travail ; éventuellement **Imprimer** la feuille après avoir convenablement défini la zone d'impression (menu Fichier).

5°) Observer la différence des *coefficients directeurs* correspondant au prix du litre.

6°) Modifier le contenu des cases C1 et C5 (prix du litre) et observer les **modifications automatiques** sur le graphique.

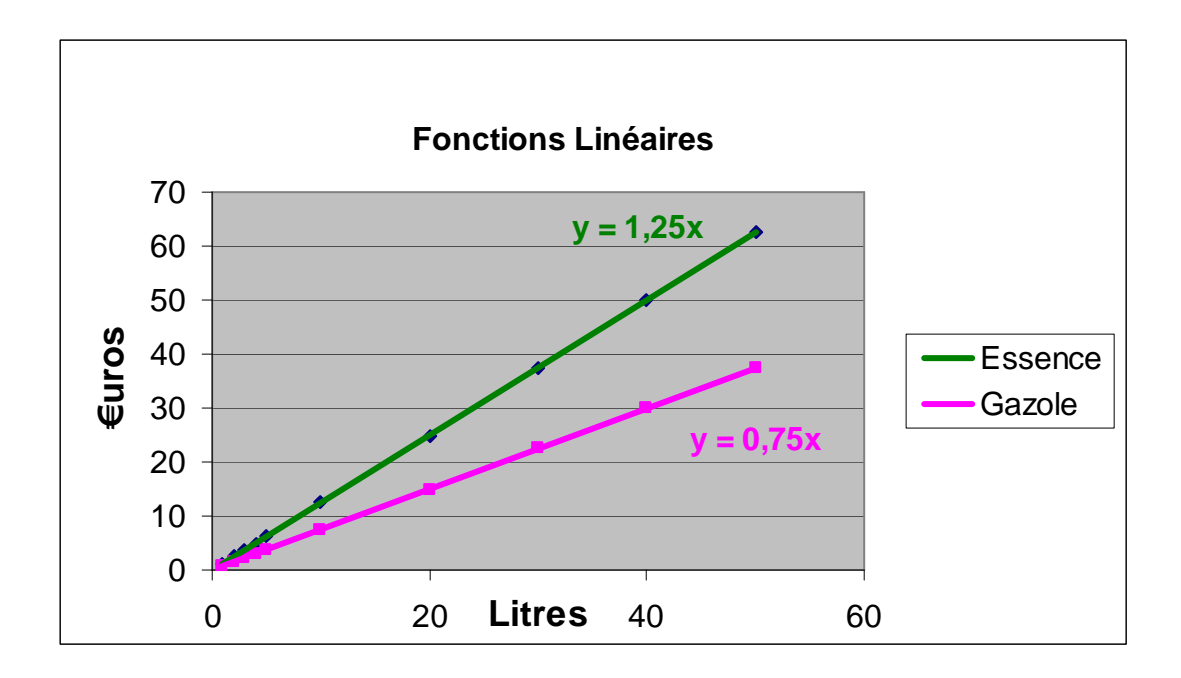